# 日立ダイアグモニタ HDM-9000 ユーザー様

日立 Astemo アフターマーケットジャパン株式会社

# HDM-9000 ソフトのバージョンアップのご案内(乗用車、トラック)

拝啓 貴社ますますご盛栄のこととお喜び申し上げます。平素は格別のお引き立てを頂き厚く御礼申し上げます。 診断ソフトをバージョンアップ致しましたので、下記の通りご案内申し上げます。

敬具

記

# 1.バージョンアップ内容

(1)機能/対象車両追加

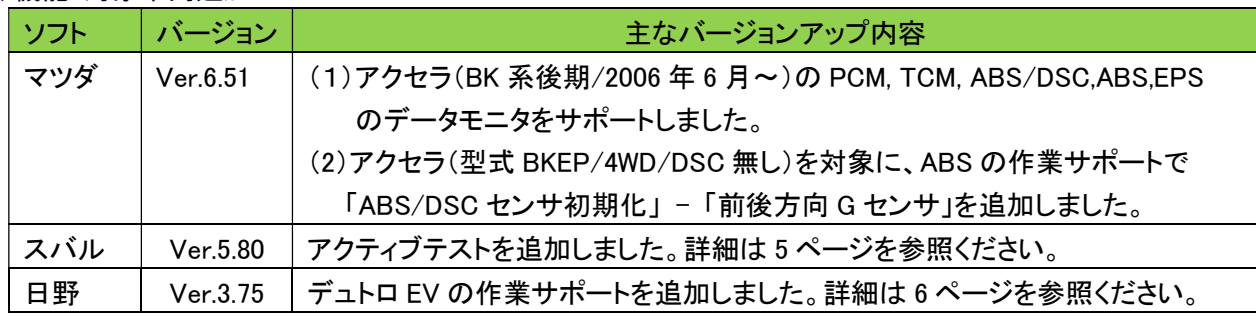

### (2)修正対応

操作性等の向上を目的に下表のソフトの修正対応を行いました。

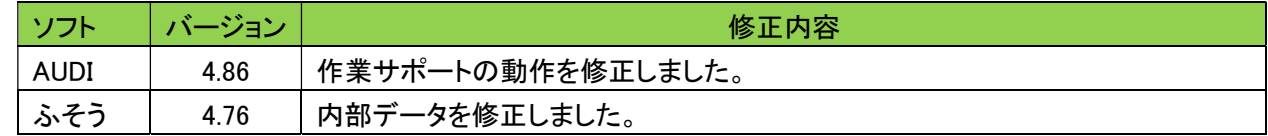

### 2.バージョンアップ手順

2 ぺージ目からの手順をご参照の上、バージョンアップを行ってください。

### 3.リリース時期

2023 年 2 月 6 日の 19 時から、お手元の HDM-9000 のバージョンアップを行うことが可能です。

以上

# HDM-9000 ソフト・バージョンアップ手順(Win.10 での場合)

本手順を実行頂くと、全てのソフトが最新版にバージョンアップされます。個別の診断ソフト毎で本手順を行って頂く 必要はございません。

1.本体キット付属の USB ケーブルで、HDM-9000 本体と パソコンを接続して下さい。

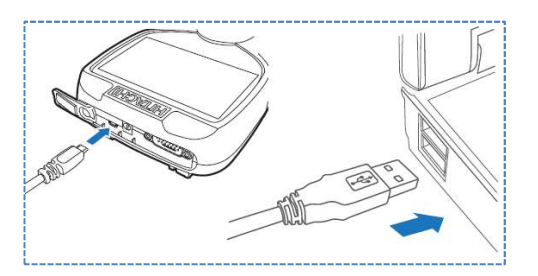

2.自動再生により PC の画面上に「HDM-9000」のフォルダが表示されます。フォルダ内の「HDM-9000.exe」を クリックしてアップデートツールを起動して下さい。

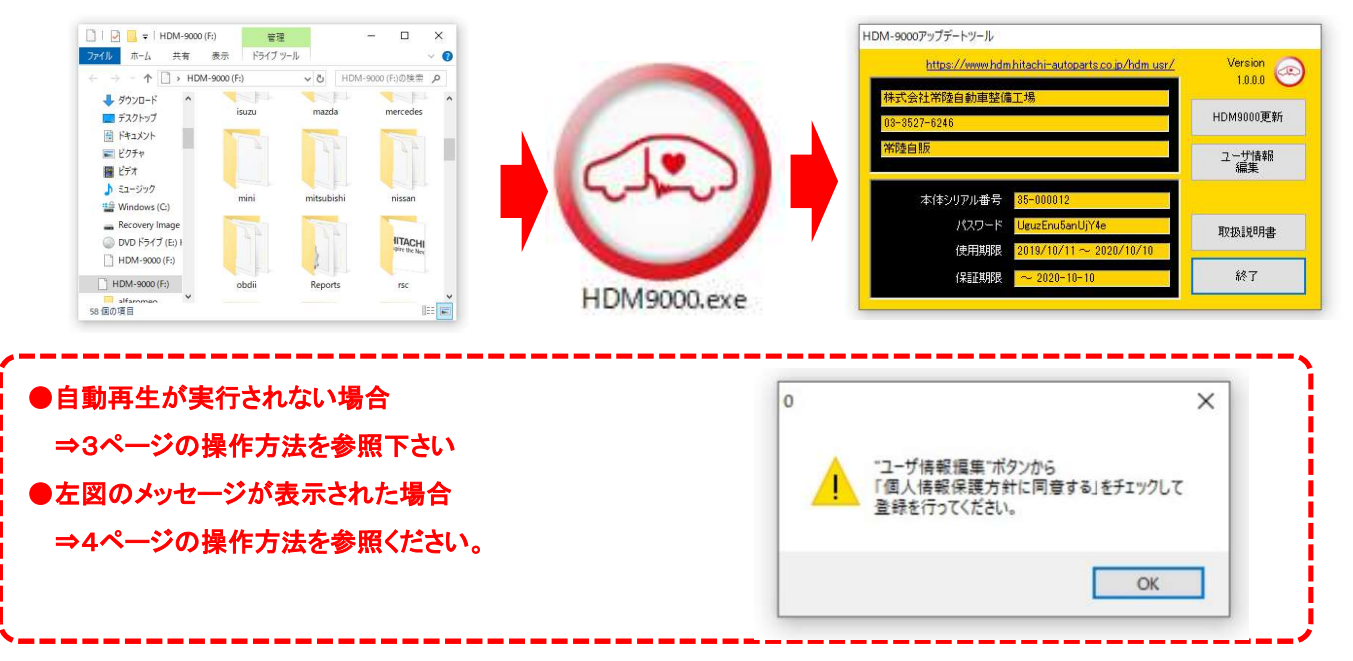

3.アップデートツールの「HDM-9000 更新」をクリックして下さい。最新の診断ソフトがダウンロードされます。ダウン ロードが完了致しましたら、「診断ソフト更新画面」の下部の「閉じる」をクリックして下さい。

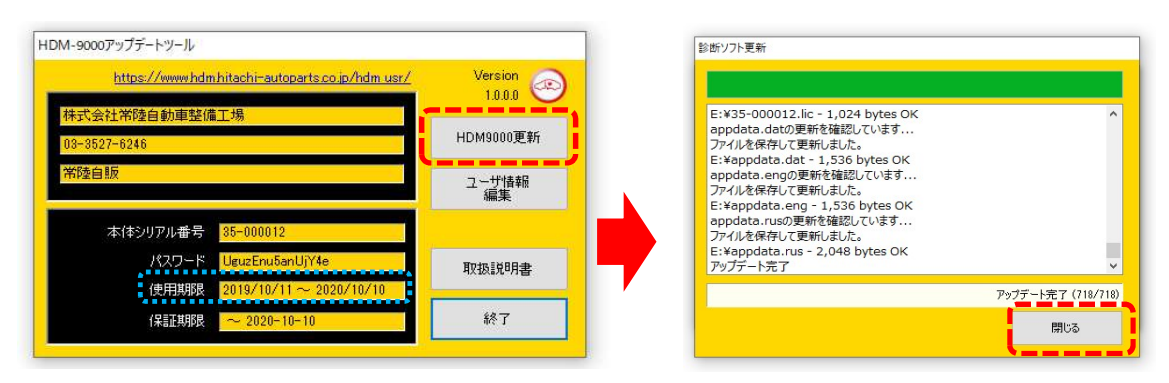

- ※「HDM-9000 更新」ボタンの色が反転している場合はダウンロード期限切れです。アップデートツールの 使用期限(上図の青枠部分)の日付がダウンロード期限ですので、ご確認の上、カスタマーサポート センターへ振込用紙の発行依頼を行ってください。
- 4.ダウンロードが完了されましたら、パソコンのタスクバーに表示されているUSBのアイコンをクリックして「ハード ウェアの安全な取り外し」を実行してから、パソコンから HDM-9000 を取り外して下さい。

# 自動再生が実行されない場合

パソコンによっては、ウィルスソフトが自動的に実行されるのを防止する為、USBメモリ等が接続された際の自動再 生が設定されていない場合がございます。

自動再生が実行されない場合は、以下の手順で HDM-9000 インターフェースボックス内部の「HDM-9000.exe」を起 動して下さい。

【手順 1】

パソコンの画面下部にあるタスクバーに表示されている「エクスプローラ」をクリックして下さい。

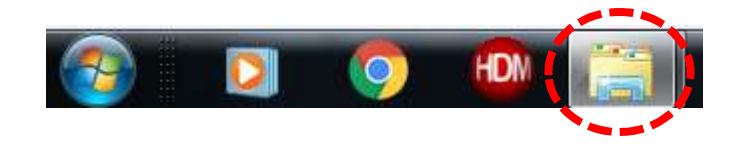

【手順 2】

「エクスプローラ」が起動します。画面の左側にある「コンピューター」に「HDM-9000」が表示されておりましたら、 「HDM-9000」をクリックして下さい。

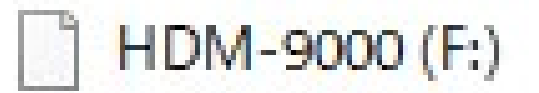

【手順 3】

HDM-9000 フォルダ内のファイルが表示されます。「HDM-9000.exe」をクリックして、アップデートツールを起動して下 さい。

HDM-9000 本体のパソコンからの取り外しについて

HDM-9000 本体をパソコンから取り外しは、本体内のファイルの破損を防止する為、以下手順を行って下さい。

- ① パソコン上の HDM-9000 フォルダを閉じて下さい。
- ② パソコンのタスクトレイの取外しアイコンをクリックして下さい。
- ③ 「OBDⅡ SCAN TOOL の取り外し」をクリック。(「Device の取り出し」表示される場合がございます)
- ④ 「ハードウェアの取り外し」が表示されてから、HDM-9000 本体をパソコンから取り外して下さい。

# 弊社の個人情報取扱方針の確認のお願い

2022 年 2 月 24 日付で弊社の個人情報取扱方針(ユーザー登録情報の取扱と利用目的の規約)を改定致しました ので、弊社ではアップデートツールを介して内容を各ユーザー様にご案内しております。 個人情報取扱方針のご確認、ご同意をお願いするメッセージが表示されましたら、【手順 1】~【手順 3】の操作を 行って頂きたく、何卒、宜しくお願い申し上げます。

### 【手順 1】

左図のメッセージの「OK」(赤矢印の箇所)をクリック してください。

#### 【手順 2】

アップデートツールの「ユーザー情報編集」(赤矢印の 箇所)をクリックしてください。

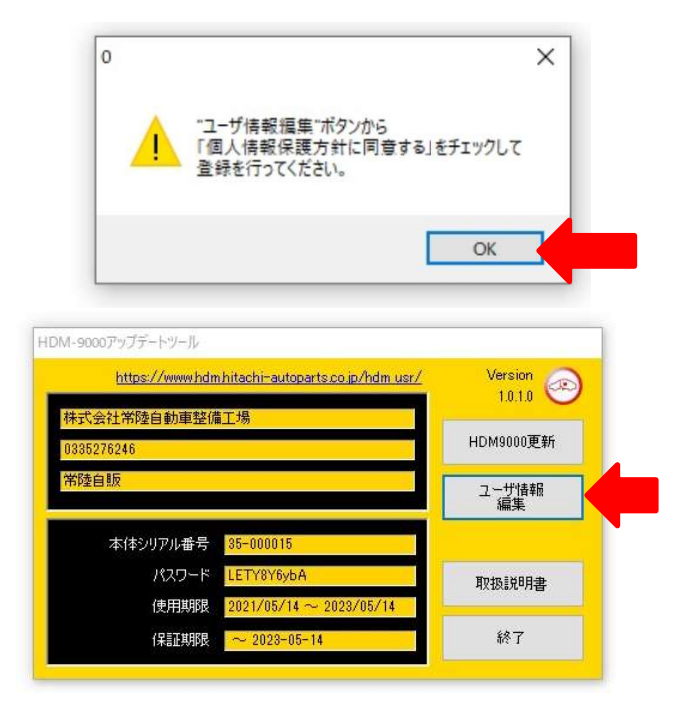

【手順 3】

- 「ユーザー登録情報」が表示されます。下記の①~④を行ってください。
	- ① 「個人情報保護方針」(下図の青矢印の箇所)をクリックして、文字の色を反転させてください。
	- ② ブラウザ上に個人情報取扱方針の PDF が表示されます。内容をご確認ください。
	- ③ 内容を確認後、「個人情報保護方針に同意する」のボタン(下図の赤矢印の箇所)をクリックしてチェックを入れ てください。
	- ④ 「ユーザ登録情報」のボタン(下図の緑の矢印の箇所)をクリックして完了です。2 ページ目の第 3 項の操作を 行ってください。

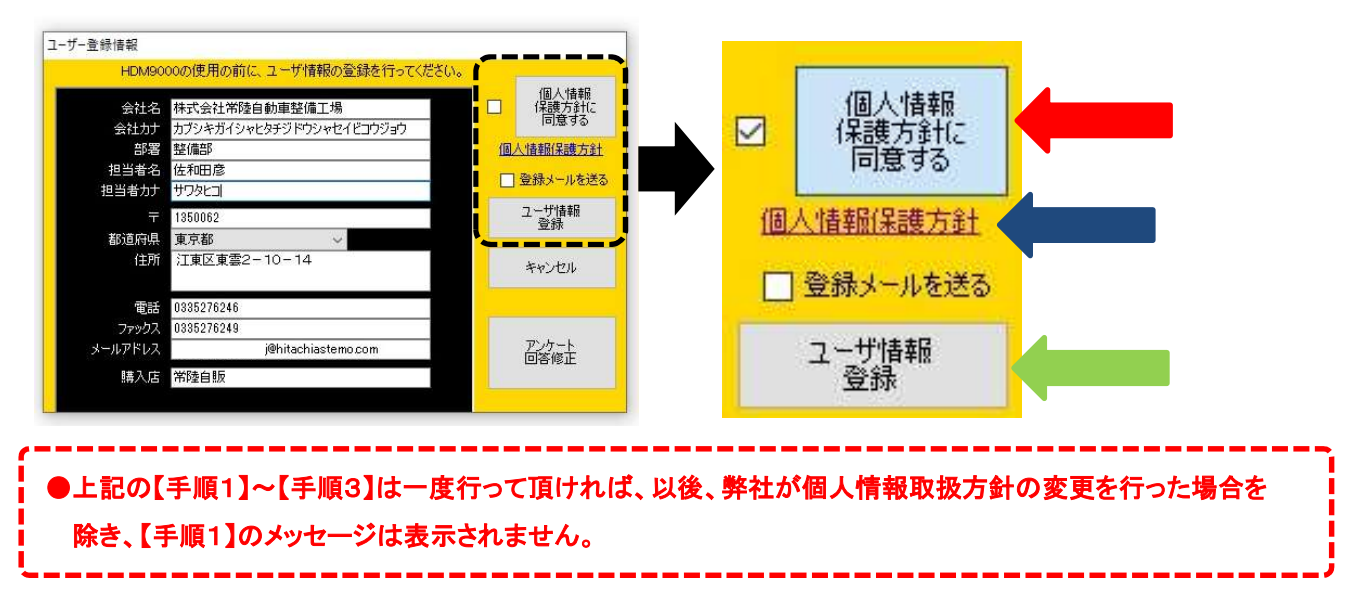

HDM-9000 用スバルソフトのバーョンアップのご案内(Ver.5.80)

拝啓 貴社ますますご盛栄のこととお喜び申し上げます。平素は格別のお引き立てを頂き厚く御礼申し上げます。 さて、HDM-9000 用スバルソフトをバージョンアップ致しますので、下記の通りご案内申し上げます。

敬具

#### 記

### 1.バージョンアップ内容

下記(1)の車両で下記(2)のシステムを対象にアクティブテストを追加しました。 ※:車両ごとで実行できるシステム、機能は異なります。

(1)アクティブテストを追加した車両

| 車両名        | 対象車両型式と区分                               |
|------------|-----------------------------------------|
| レガシィ       | $BW/BT(\boxtimes 2):B)$ BN/BS (区分: A~G) |
| インプレッサ/XV  | GK/GT (区分: A~F) GJ/GP (区分: A~F)         |
| WRX/レヴォーグ  | VB/VN、(区分: A~B) VA/VM(区分: A~G)          |
| フォレスター     | SK (区分: A~D) SJ (区分: A~E)               |
| エクシーガ      | YA (区分: H~J)                            |
| <b>BRZ</b> | ZD (区分: A) ZC(区分: A~H)                  |

<sup>(2)</sup>アクティブテストを追加したシステム

- エンジン
- トランスミッション
- ボディコントロール
- エアコン
- キーレスアクセス&プッシュスタート
- キーレスアクセス(照合 ECU)
- キーレスアクセス(雷源 ECU)
- アイサイト
- コンビネーションメータ
- マルチファンクションディスプレイ
- アイドリングストップ
- ドライブモータ
- ハイブリッドパワートレインコントロール
- ヘッドライト/フォグライト
- 車両接近通報
- 後側方警戒支援システム(RH)
- 後側方警戒支援システム(LH)
- パワーシートメモリ
- アイサイトアシストモニタ
- テレマティクス
- パワーウィンドウ
- ●パワーウィンドウ (運転席)
- ●パワーウィンドウ (助手席)
- ●パワーウィンドウ (後席右)
- ●パワーウィンドウ (後席左)
- ドライバーモニター
- ●フロントリレーコントロールモジュール
- コックピットコントロール
- ●ドアミラー(運転席)
- ●ドアミラー(助手席)
- ●キーレスアクセス&プッシュスタート(電源)
- ●キーレスアクセス&プッシュスタート(照合)
- ●アクティブサウンドコントロール

HDM-9000 用日野ソフトのバーョンアップのご案内(Ver.3.75)

拝啓 貴社ますますご盛栄のこととお喜び申し上げます。平素は格別のお引き立てを頂き厚く御礼申し上げます。 さて、HDM-9000 用日野ソフトをバージョンアップ致しますので、下記の通りご案内申し上げます。

敬具

記

### 1.バージョンアップ内容

デュトロ EV を対象に下記の作業サポートを新規追加しました。なお、作業サポートの「点検メニュー」「初期設定・ 初期学習」の項目によって、表示する項目は分かれます。

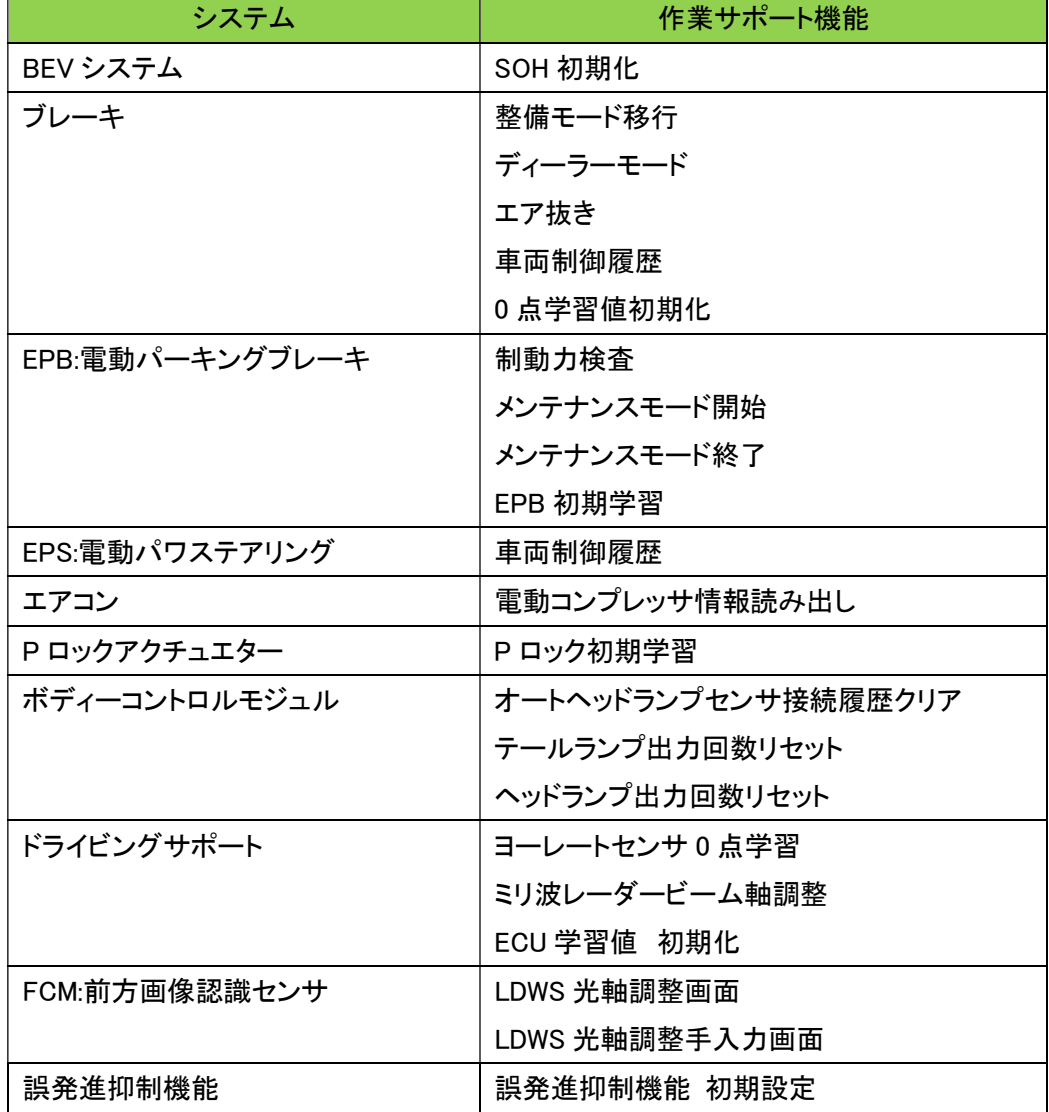

以上